#### Lantech

Device Server Self Quick Test Step

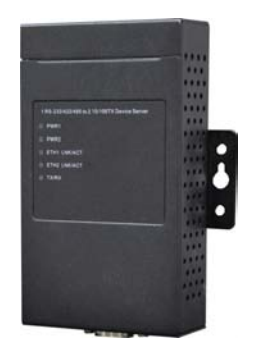

#### **Environment: personal computer x 1**

**RS-232 cable x 1** 

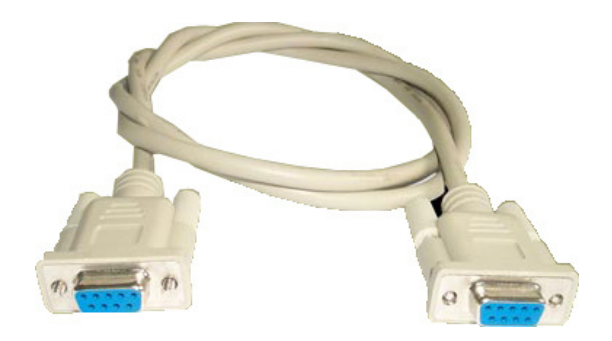

1. Configure the local NIC's IP to 192.168.10.10 (Or 3~255)

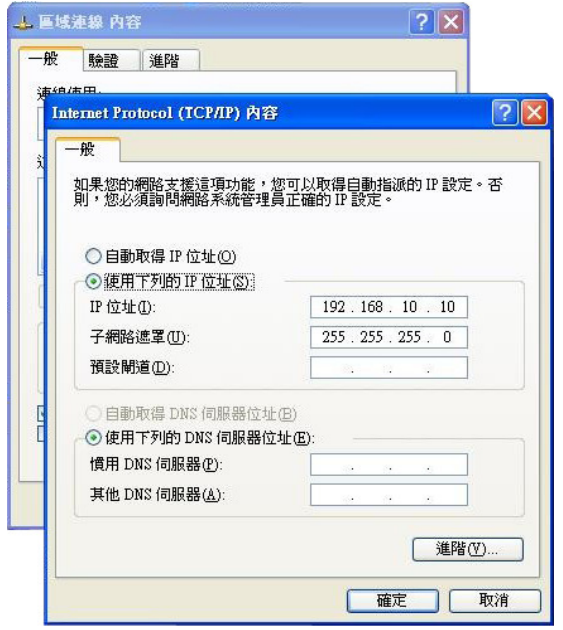

2. Open internet explorer and enter https://192.168.10.2 at URL.

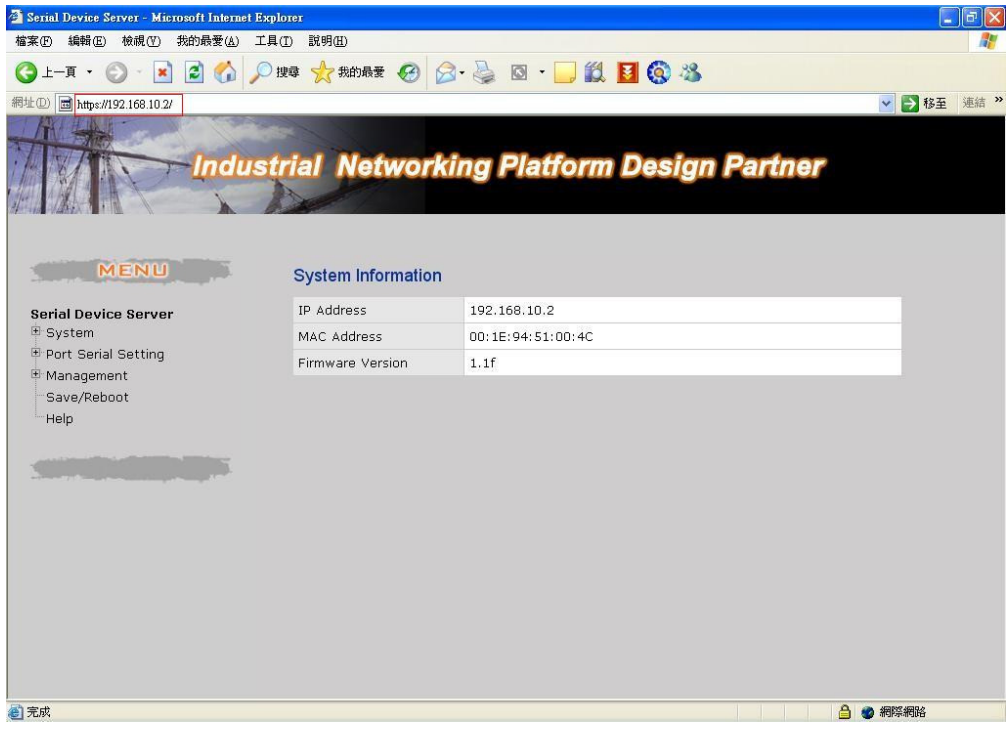

3. Open X-ware and it will auto detect device server. If not please press broadcast.

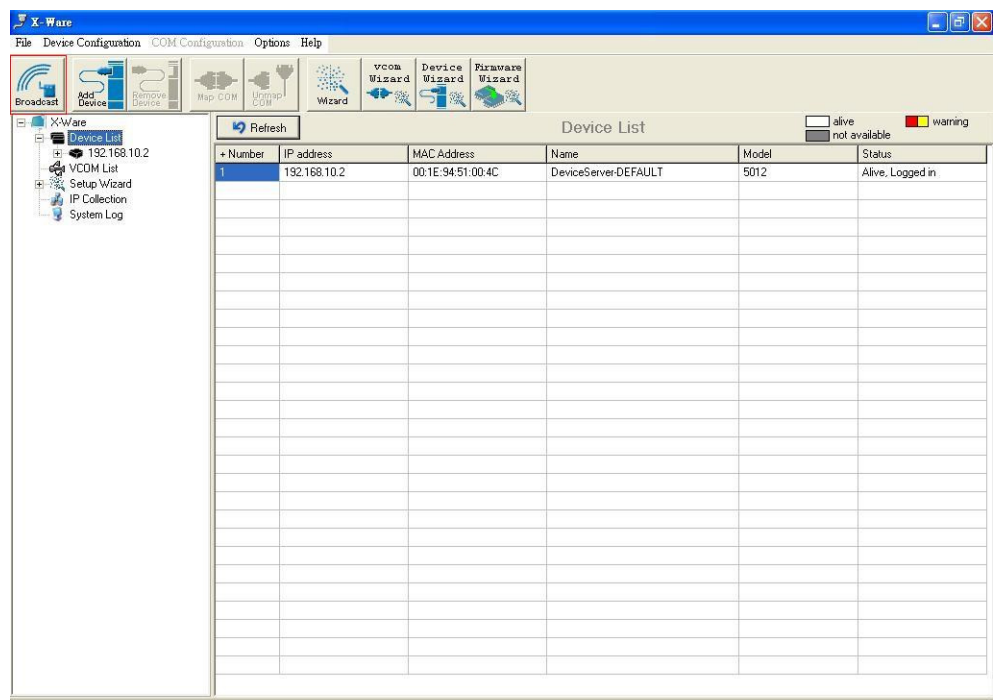

4. Click 192.168.10.2 and select port 1 to see the detail. It is show "No VCOM Connect"

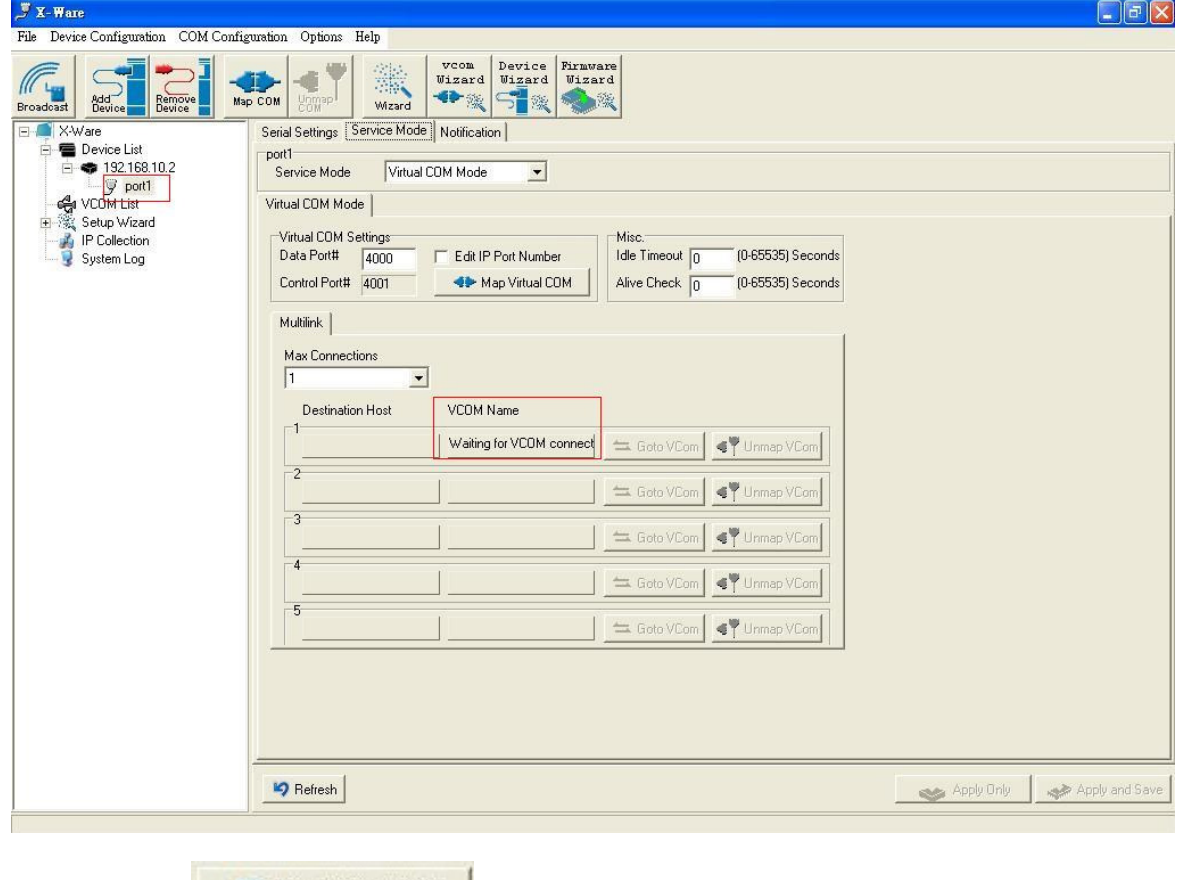

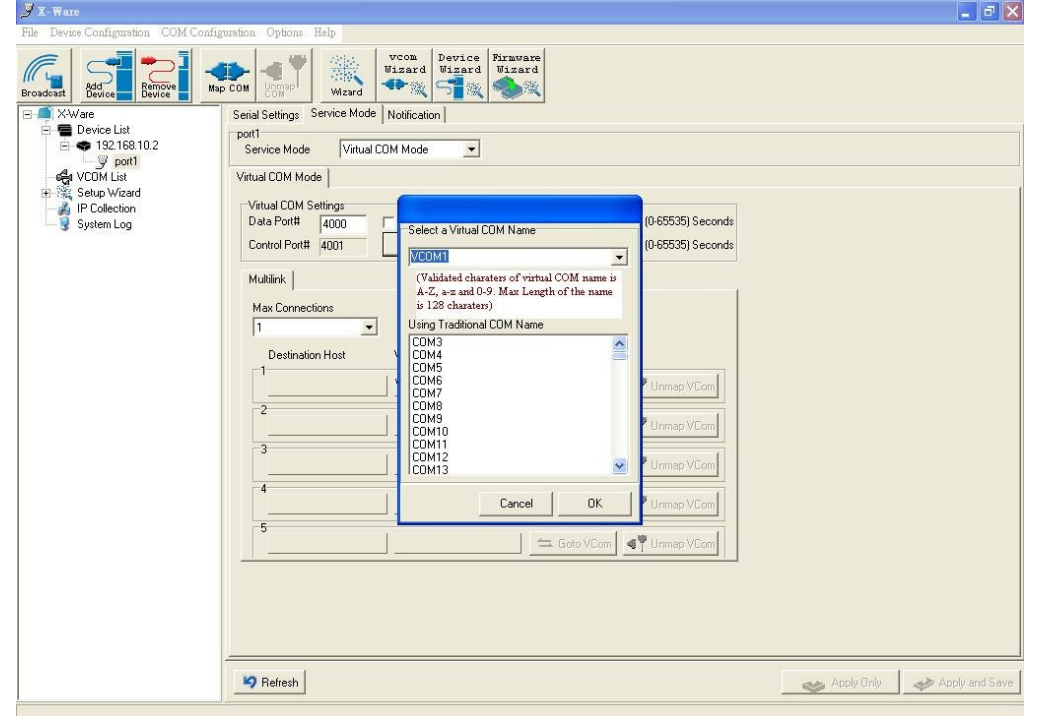

6. Choose the COM you are connected. In this case we select COM3 to test.

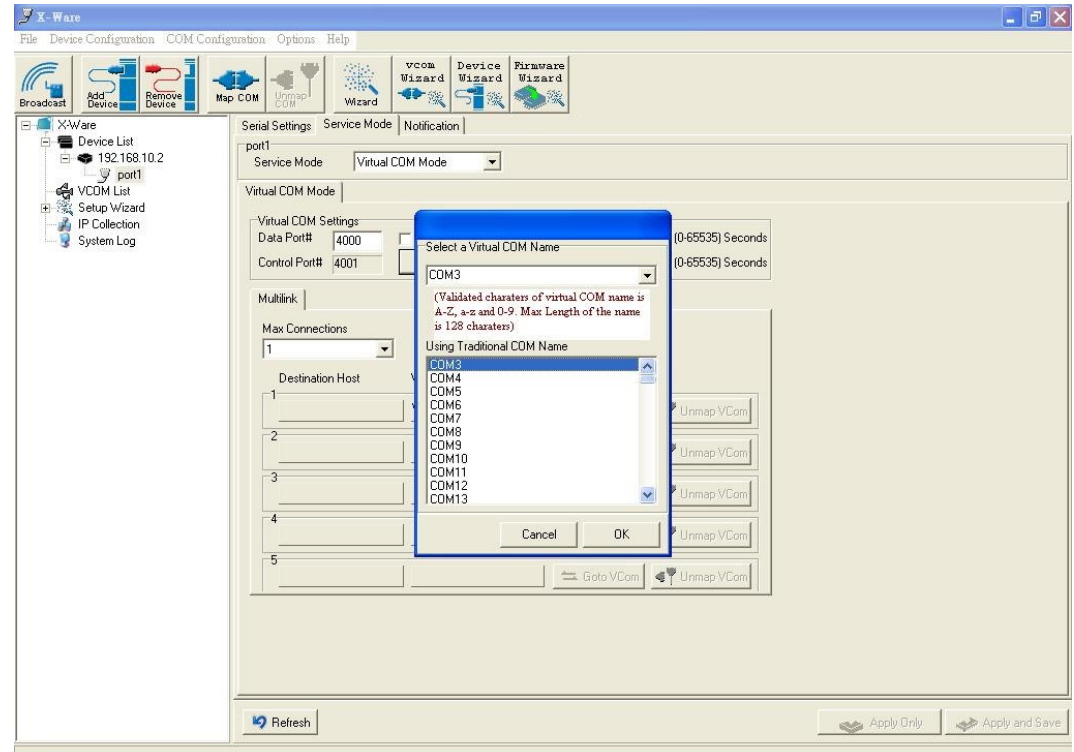

7. If the connection is right, it'll show the destination host. If not please check step 6.

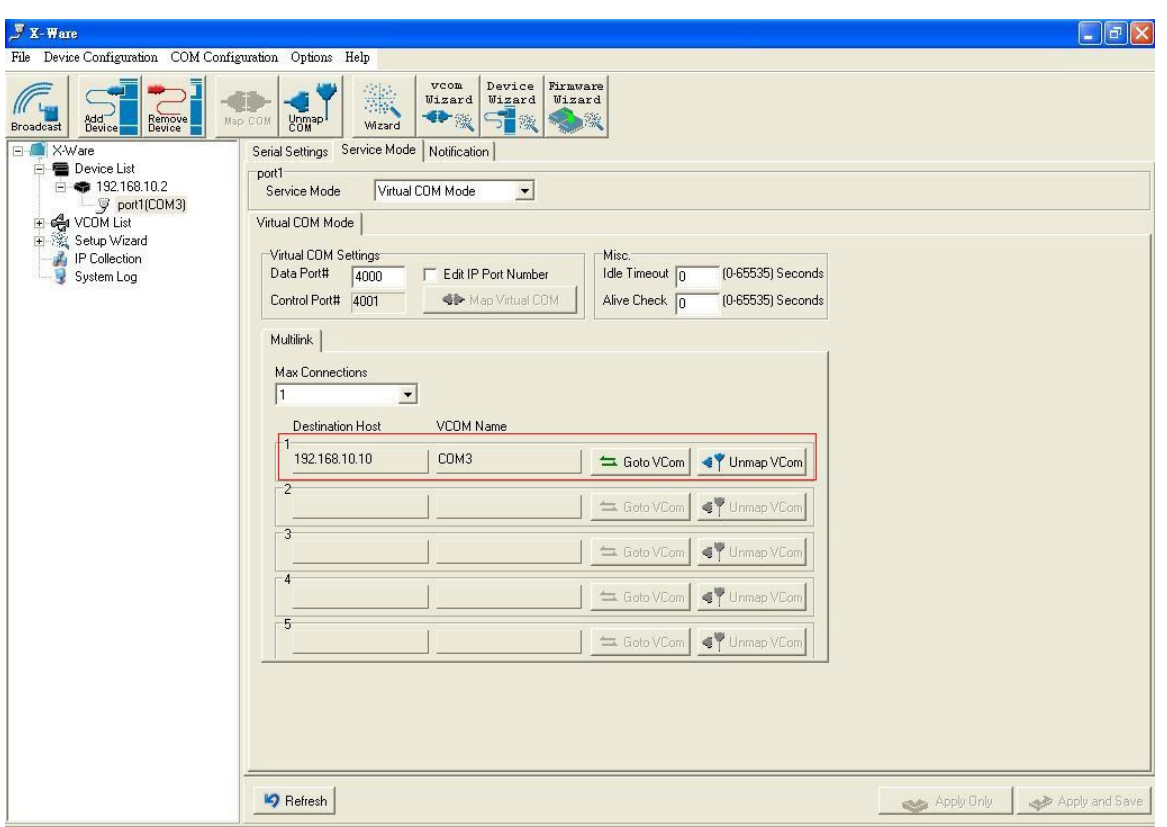

8. This figure show Ethernet ping status and VCOM connect status.

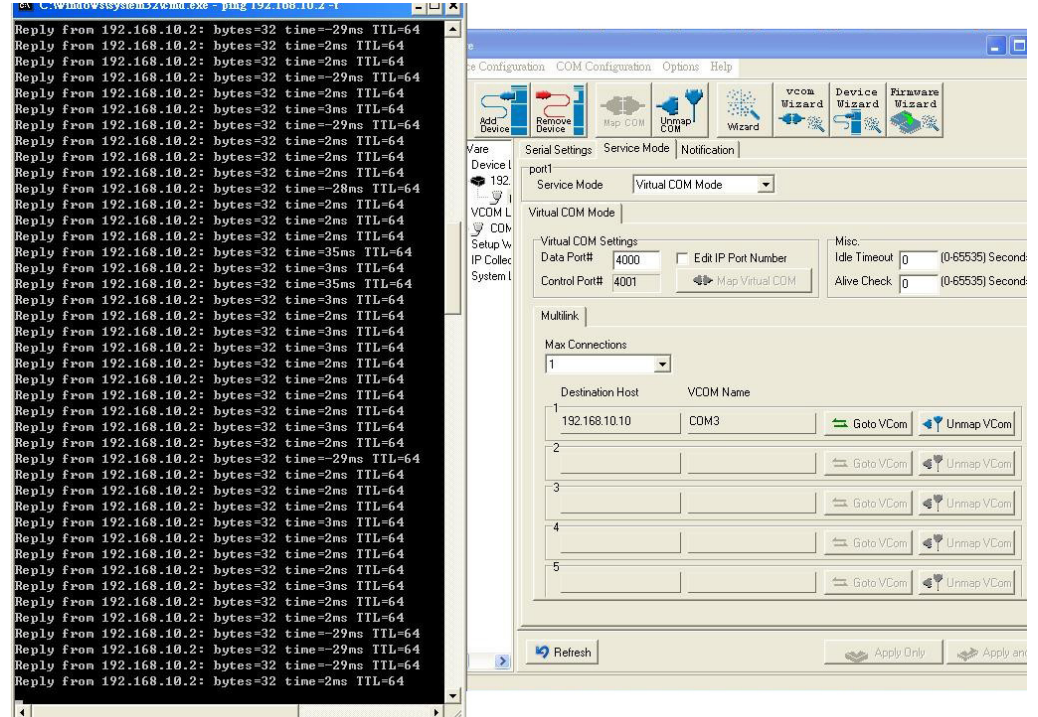

9. Use PComm Lite 2.6 to help test. Ports: select the setting VCOM. Buad Rate: 38400, Data Bits: 8, Parity: None, Stop Bits: 1. (It is the same as Device server's default)

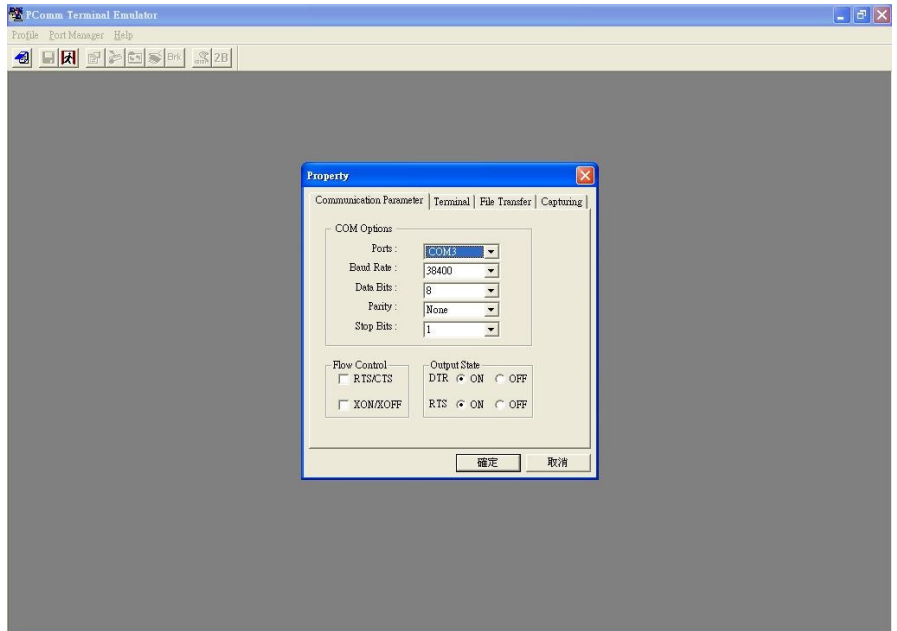

#### 10. Open a new file at PComm Lite 2.6.

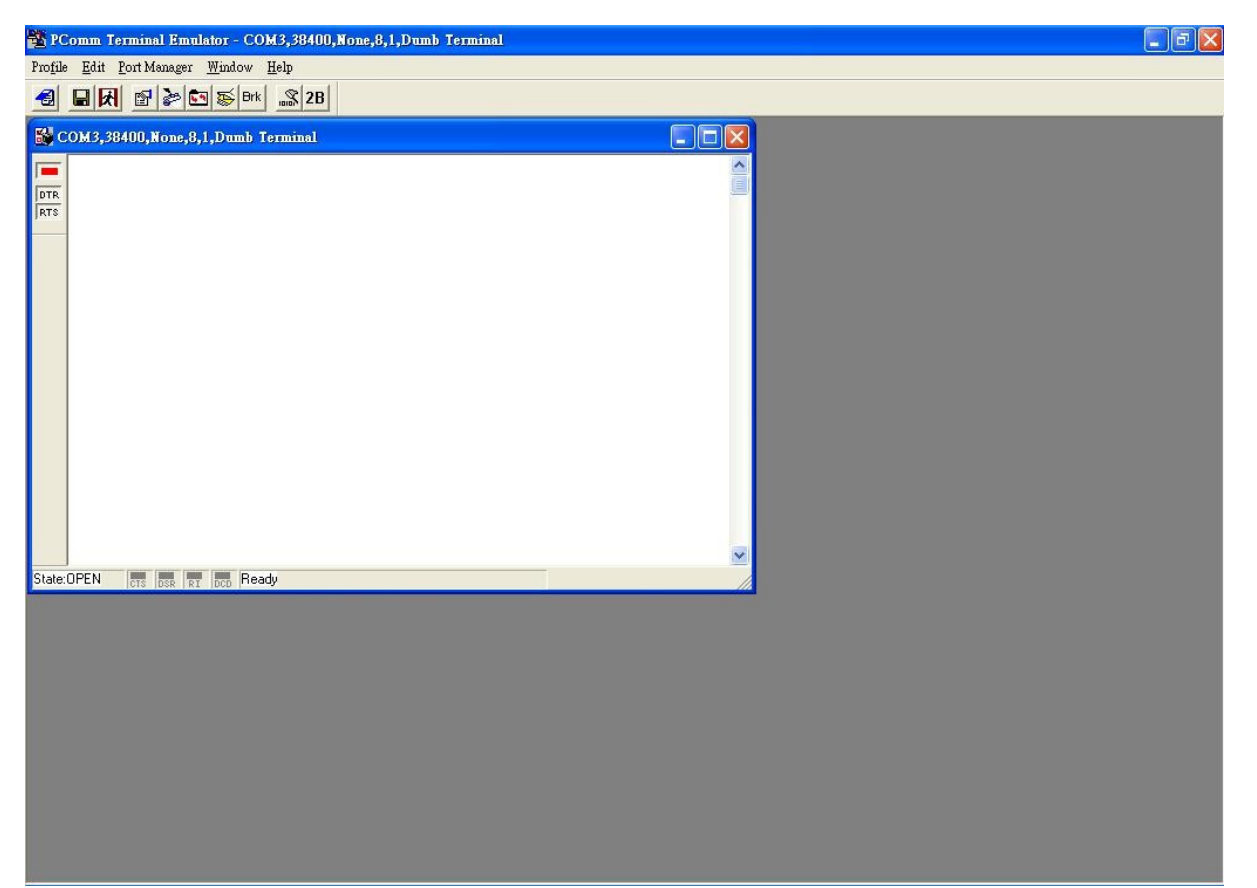

11. Check pinging status did not cause the VCOM status change.

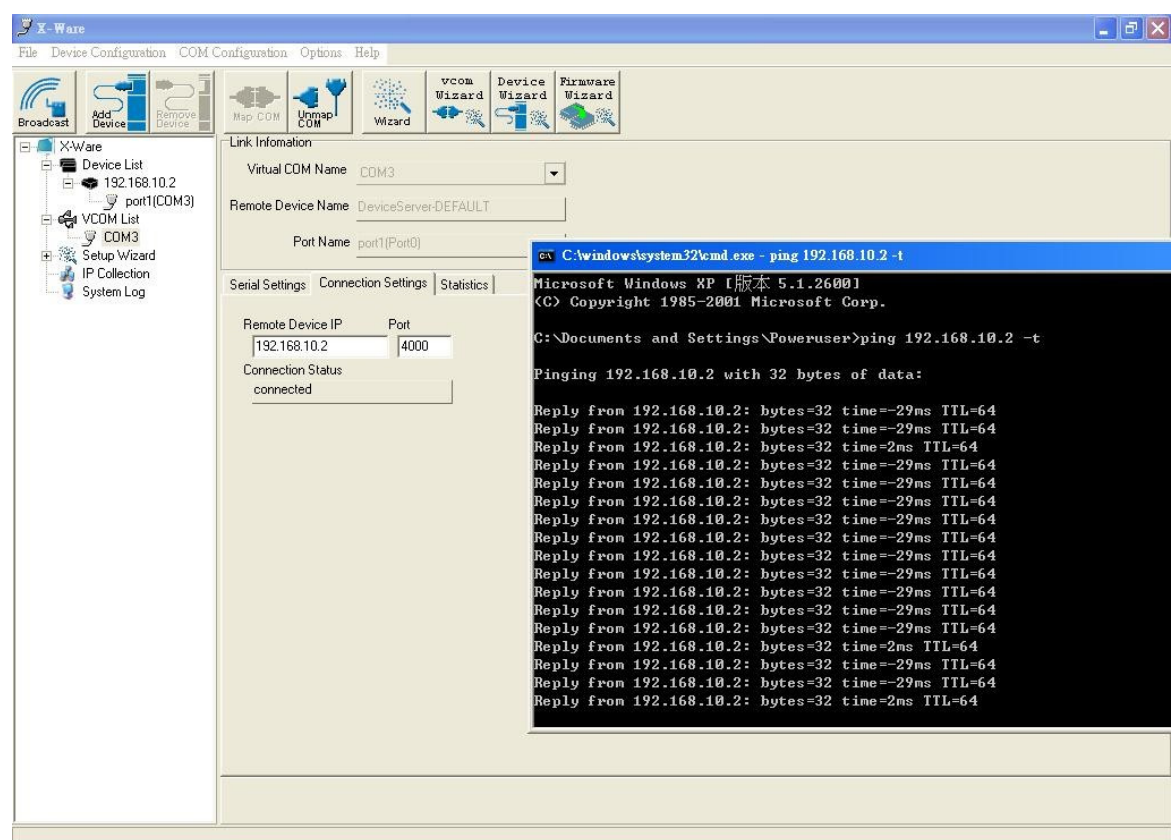

12. Check pinging status did not cause the VCOM status change.

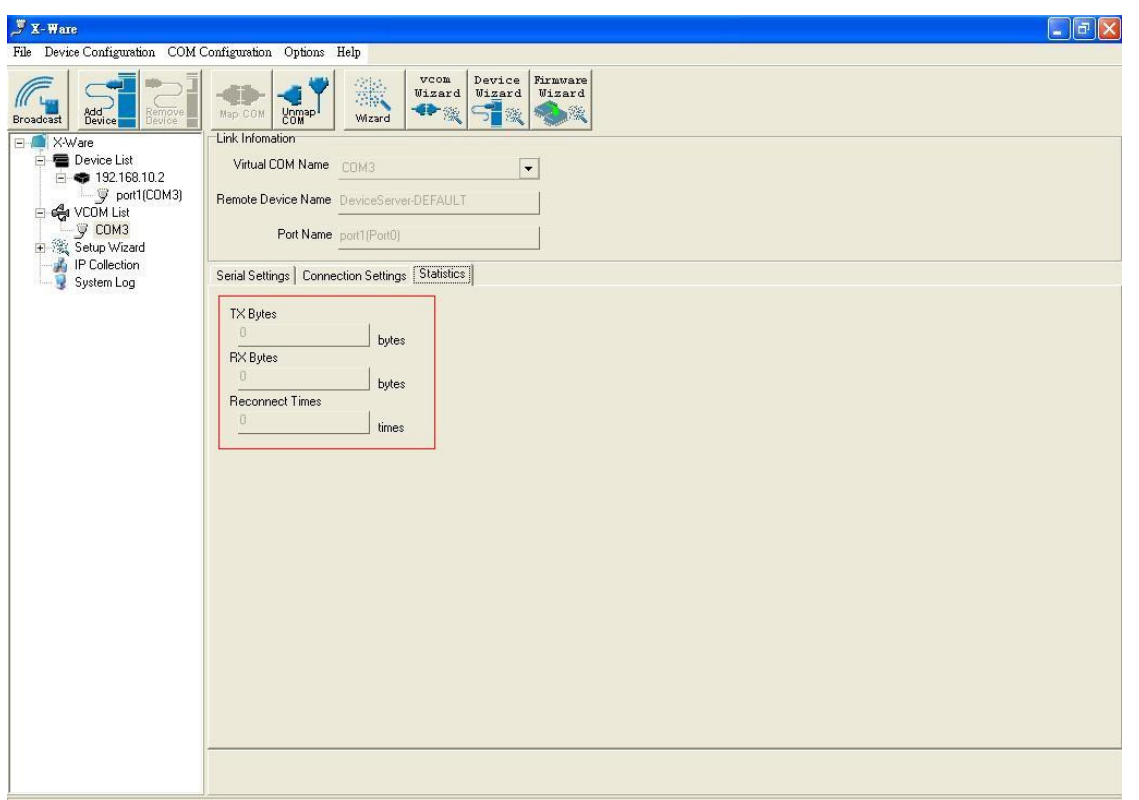

13. Use PComm Lite 2.6 send pattern. (It will through the RS-232 port.)

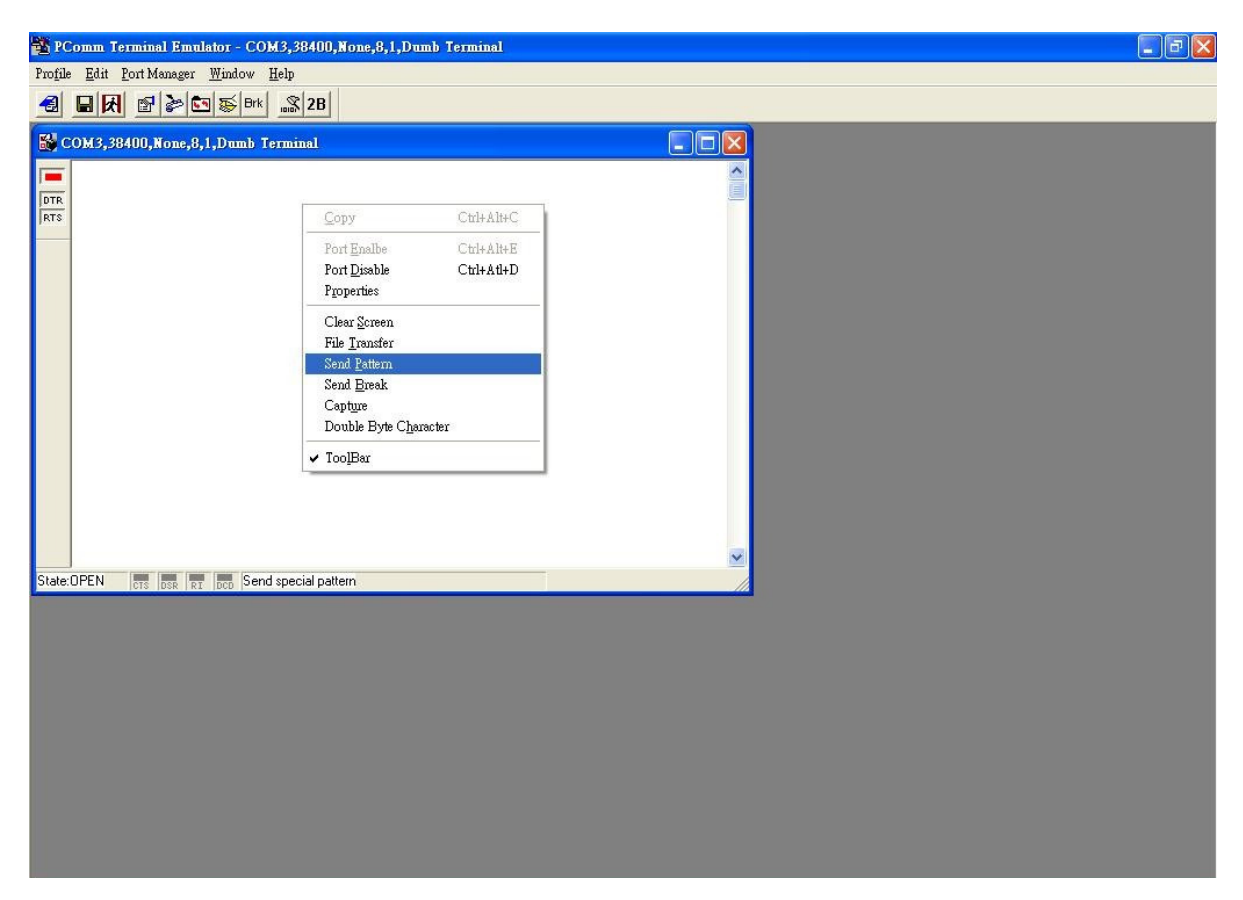

14. Here we send the "test" in ASCII code continually.

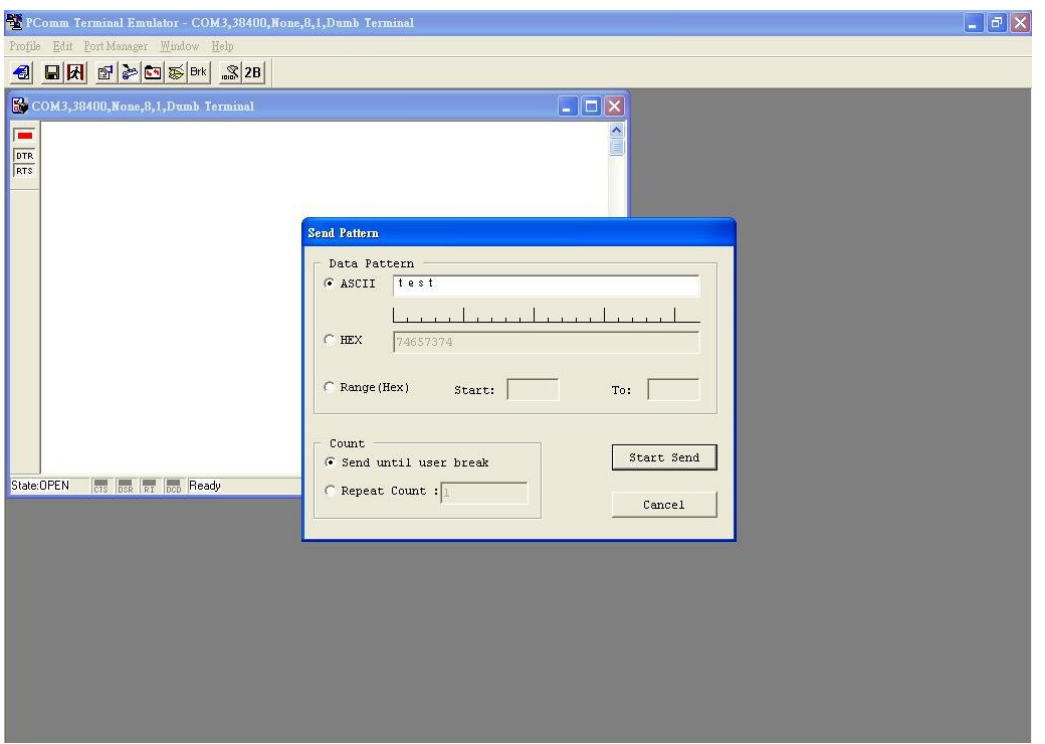

15. It is show how much packets are send to device server.

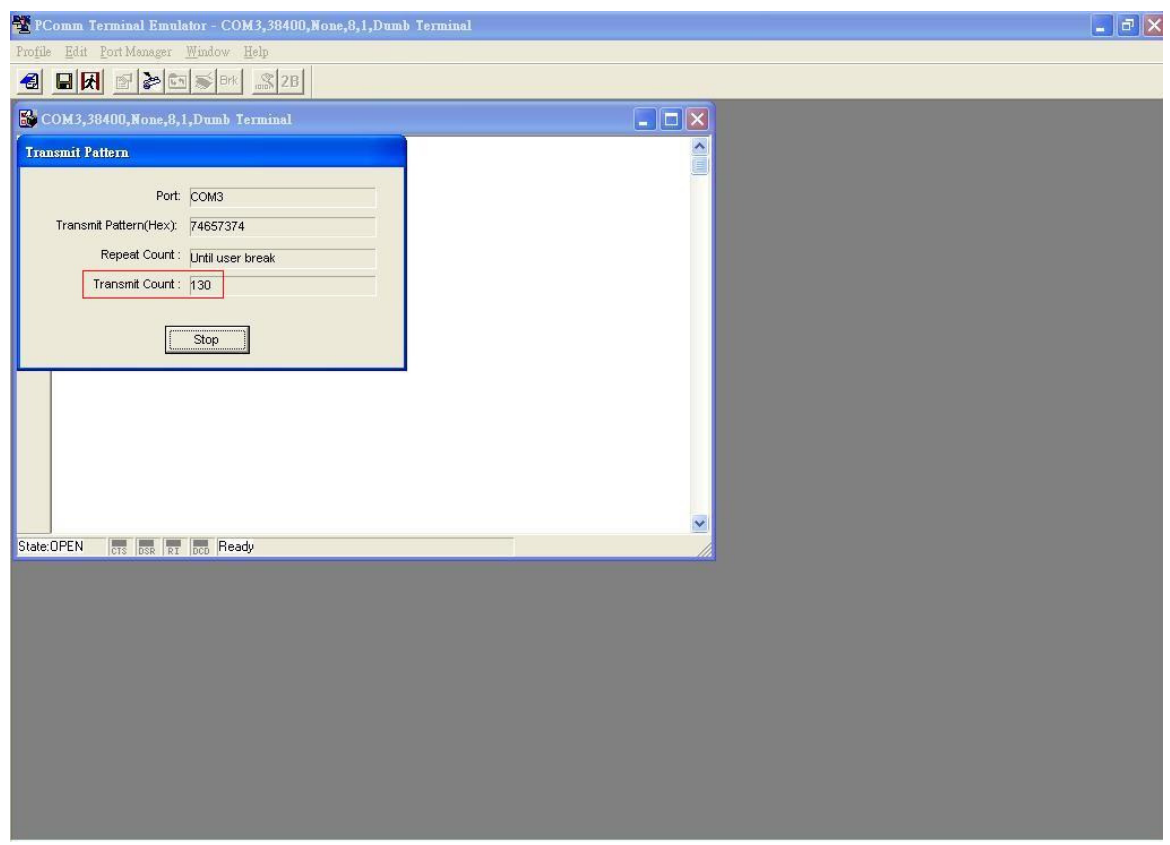

16. It is show how much packets were received in bytes.

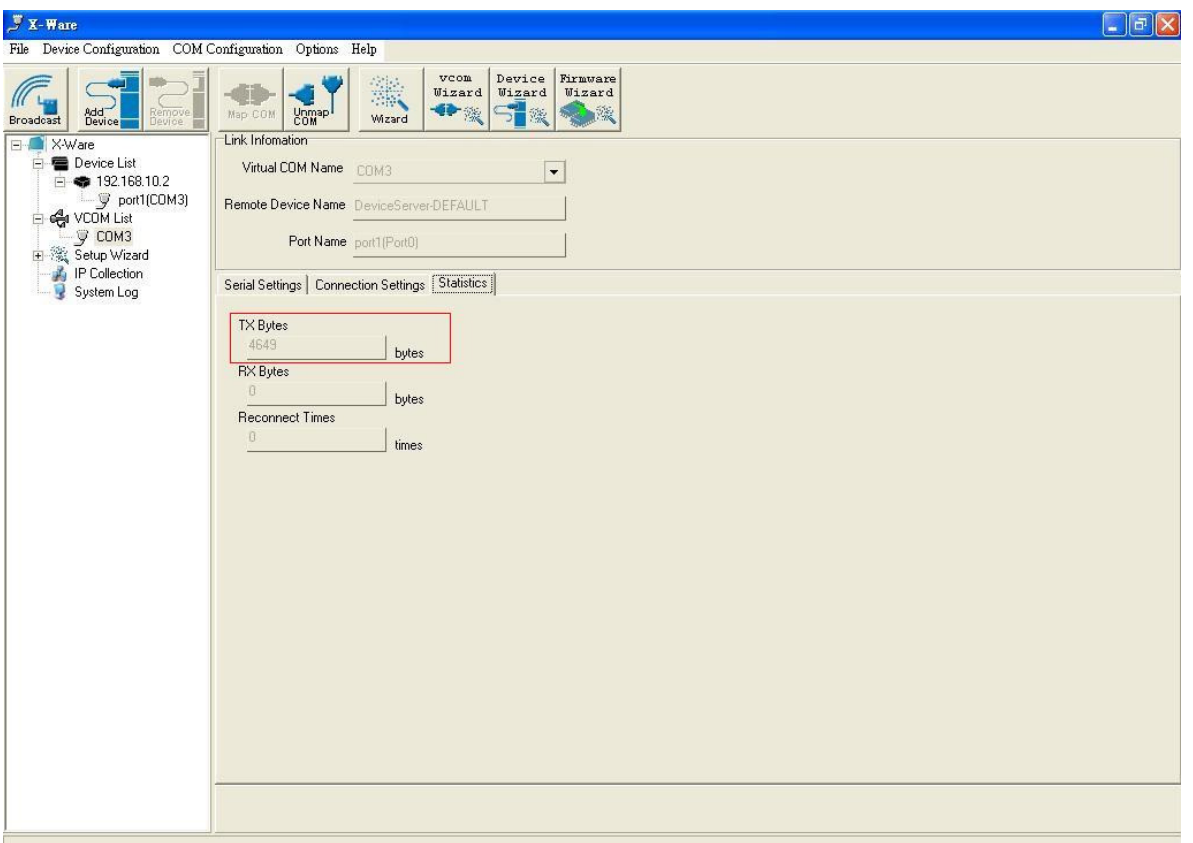